## <span id="page-0-2"></span>**Como permitir que o RCA defina a quantidade de brinde que será concedida no Pedido de venda**

<span id="page-0-3"></span>Índice

[1.0 Configuração de parâmetros](#page-0-0) [2.0 Alterando a quantidade no aplicativo](#page-0-1)

Produto: Pedido de venda

## <span id="page-0-0"></span>**1.0 Configuração de parâmetros**

1.1 Na Portal Administrativo verifique os parâmetros abaixo:

- **INFORMAR\_QUANTIDADES\_BRINDES** Caso o parâmetro esteja definido como **S(SIM)**, apresentará tela para que o representante informe a quantidade que será concedida nos brindes disponíveis para o pedido.
- **NOTIFICACAO\_BRINDE** estiver habilitado no ambiente o vendedor poderá visualizar o progresso das campanhas de brinde disponíveis.

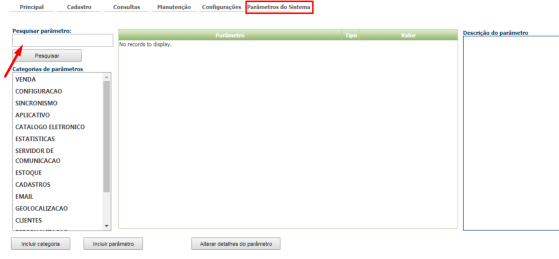

Saiba: [Como criar parâmetro no Portal Administrativo? - Base de Conhecimento MáximaTech - Base de](https://basedeconhecimento.maximatech.com.br/pages/viewpage.action?pageId=4653612)  [Conhecimento MáximaTech \(maximatech.com.br\)](https://basedeconhecimento.maximatech.com.br/pages/viewpage.action?pageId=4653612)

## <span id="page-0-1"></span>**2.0 Alterando a quantidade no aplicativo**

2.1 Ao enviar o pedido atualmente o aplicativo já verifica se os produtos inseridos no pedido atendem alguma campanha de brinde, solicitando a confirmação para a geração.

## Artigos Relacionados

- [Status de Entrega](https://basedeconhecimento.maximatech.com.br/display/BMX/Status+de+Entrega)
- [Como consultar os motivos de](https://basedeconhecimento.maximatech.com.br/pages/viewpage.action?pageId=4653407)  [não venda para o Pré Pedido?](https://basedeconhecimento.maximatech.com.br/pages/viewpage.action?pageId=4653407)
- [Número do pedido do cliente](https://basedeconhecimento.maximatech.com.br/pages/viewpage.action?pageId=76972184)  [no item](https://basedeconhecimento.maximatech.com.br/pages/viewpage.action?pageId=76972184)
- [Como Ocultar o valor de](https://basedeconhecimento.maximatech.com.br/pages/viewpage.action?pageId=87130681)  [acréscimo ao enviar pedido](https://basedeconhecimento.maximatech.com.br/pages/viewpage.action?pageId=87130681)  [por e-mail em pdf](https://basedeconhecimento.maximatech.com.br/pages/viewpage.action?pageId=87130681)
- [Como permitir que o RCA](#page-0-2)  [defina a quantidade de brinde](#page-0-2)  [que será concedida no Pedido](#page-0-2)  [de venda](#page-0-2)

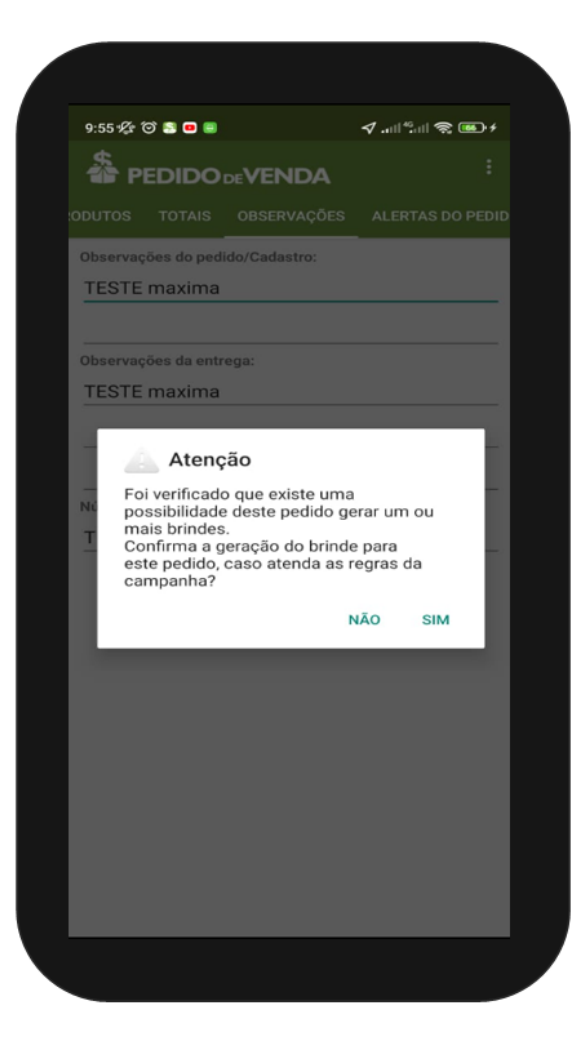

2.2 Após confirmar a geração de brinde clicando em Sim, o aplicativo seguirá o fluxo padrão e questionará quanto a verificação do progresso das campanhas de brinde disponíveis. Conforme item 1.1 se habilitado parâmetro o vendedor será questionado se deseja verificar progresso das campanhas de brinde disponíveis. Caso clique em **sim**, será aberta a tela já existente na aplicação para acompanhamento do progresso de geração de brindes, apresentando as campanhas disponíveis e o progresso atingido durante o pedido. Caso clique em **não**, aplicativo segue para o novo fluxo.

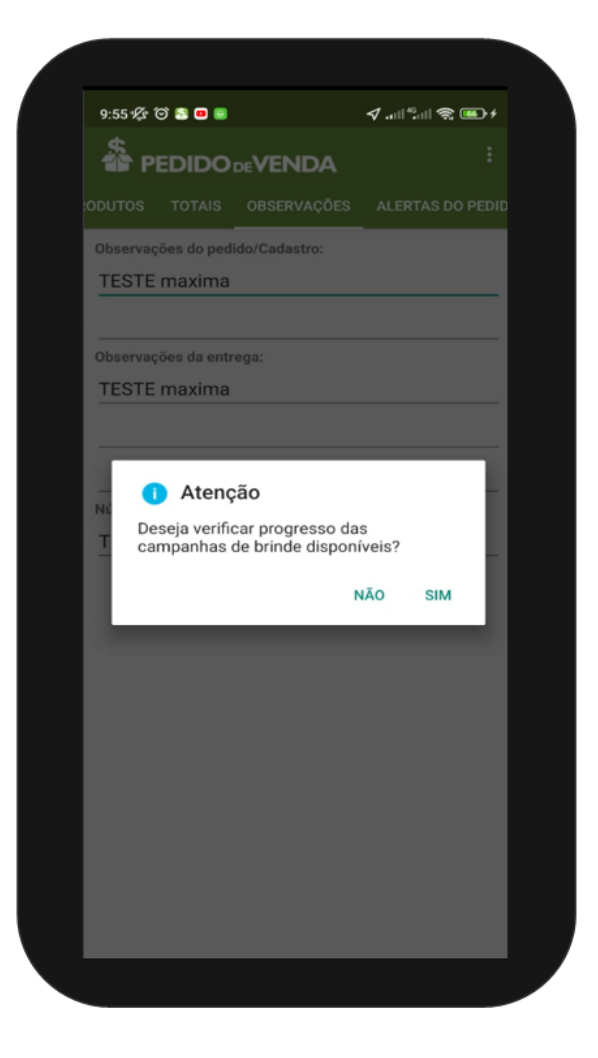

2.3 Conforme item 1.1 com o parâmetro definido como **S(SIM)**, irá apresentar a tela **"Informar a Quantidade de Brinde"** para que o representante informe a quantidade que será concedida nos brindes disponíveis para o pedido. Ao clicar em **Concluir**, o aplicação questionará se o pedido deve ser salvo, seguindo o fluxo padrão da aplicação

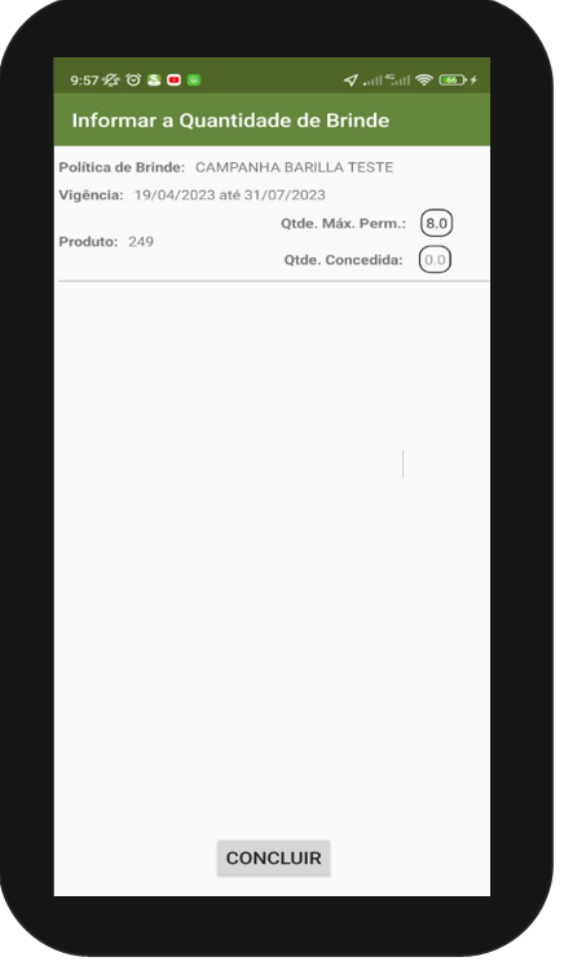

Caso o parâmetro **INFORMAR\_QUANTIDADES\_BRINDES** esteja definido como **N(NÃO)**, a tela para informar as quantidades do brinde não será apresentada, seguindo o fluxo padrão da aplicação para geração de brinde.

[Voltar](#page-0-3)

Artigo revisado pelo Analista David Morais

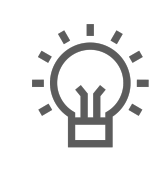

Não encontrou a solução que procurava?

Sugira um artigo

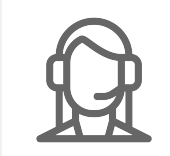

Ainda com dúvida? Abra um ticket